## Text editing

This command edits the text.

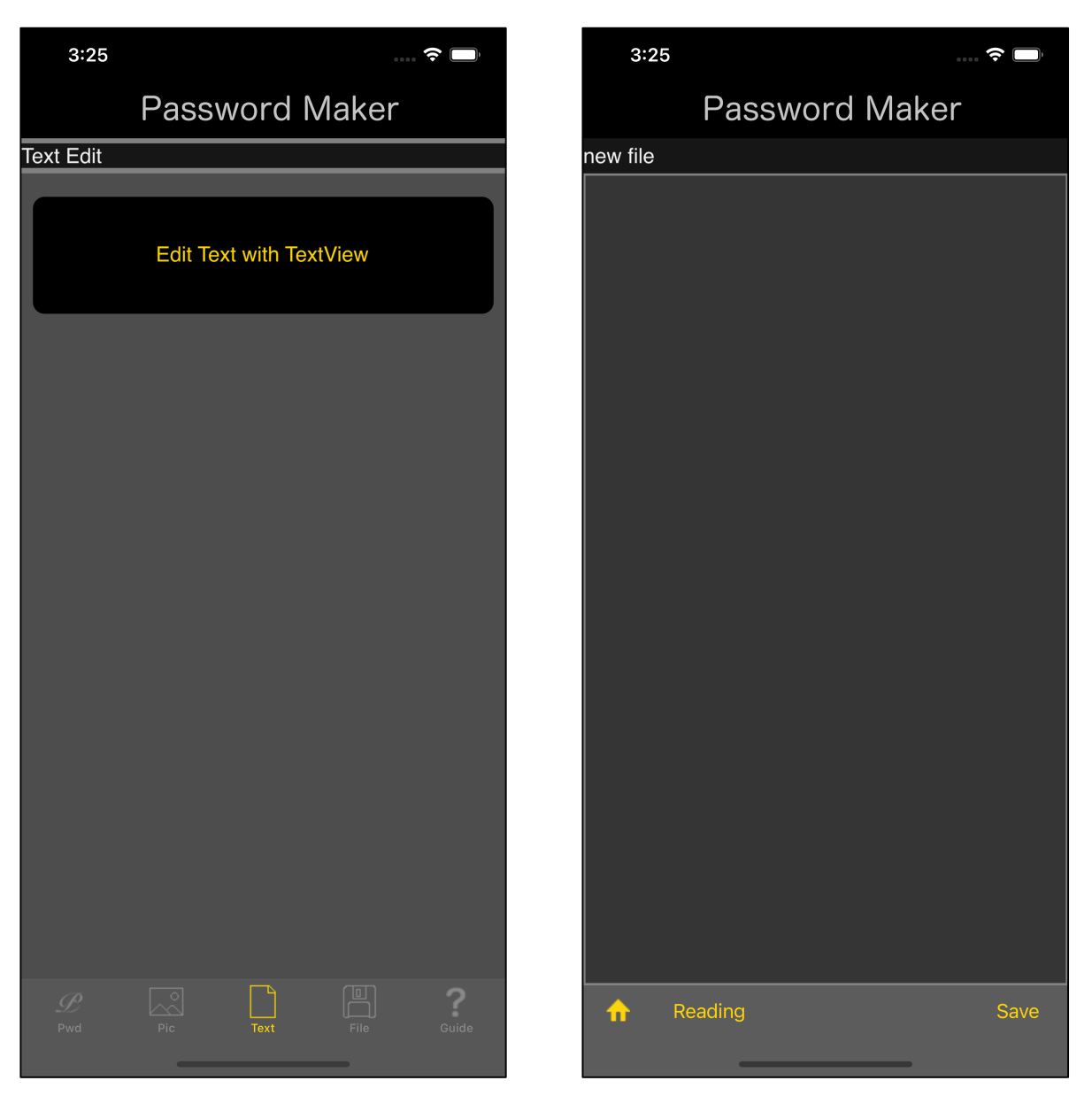

If you press the main "Edit Text with TextView" button, the text view on the right will appear.

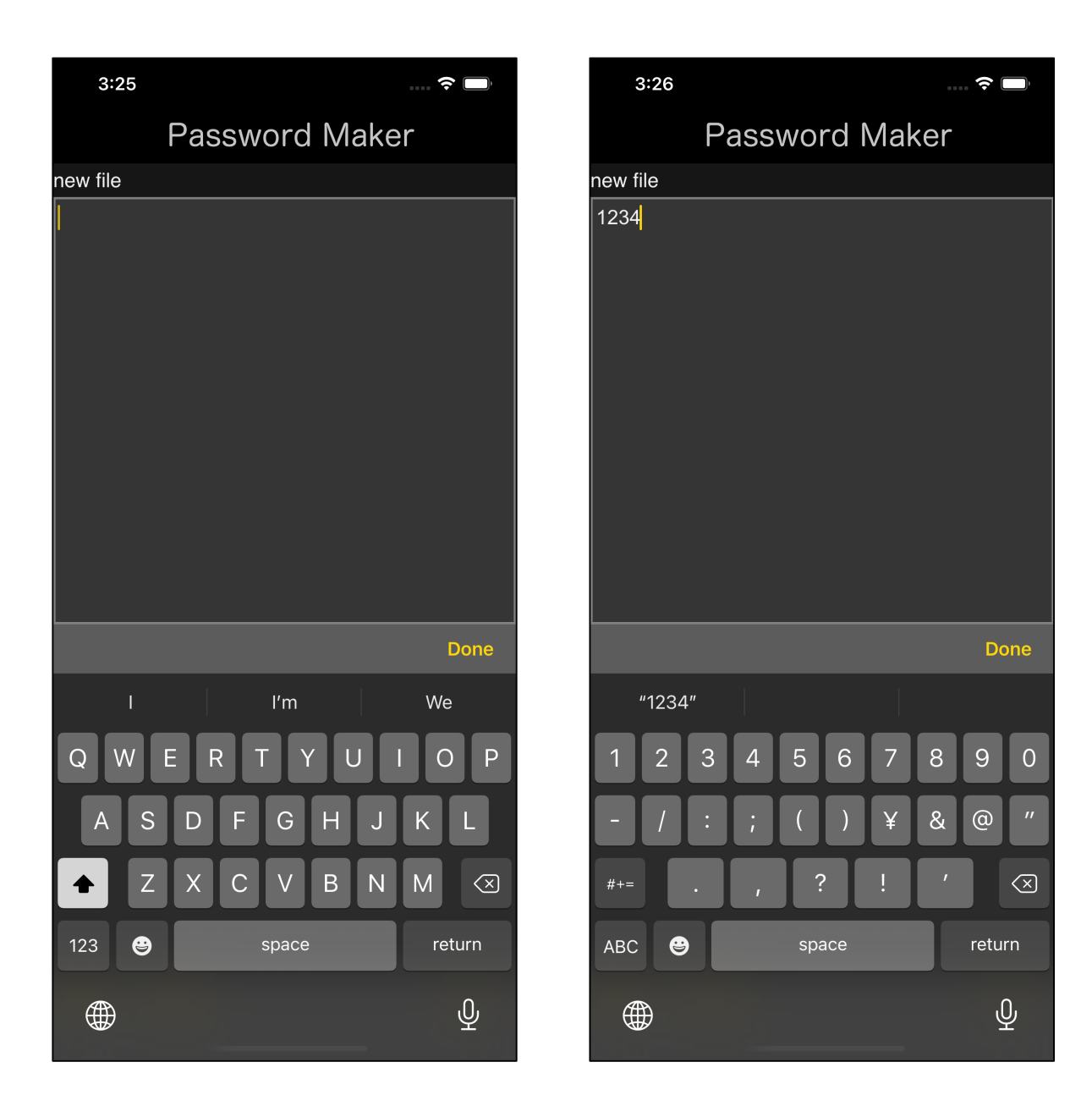

Touching the text view and the keyboard will come out.

Enter something.

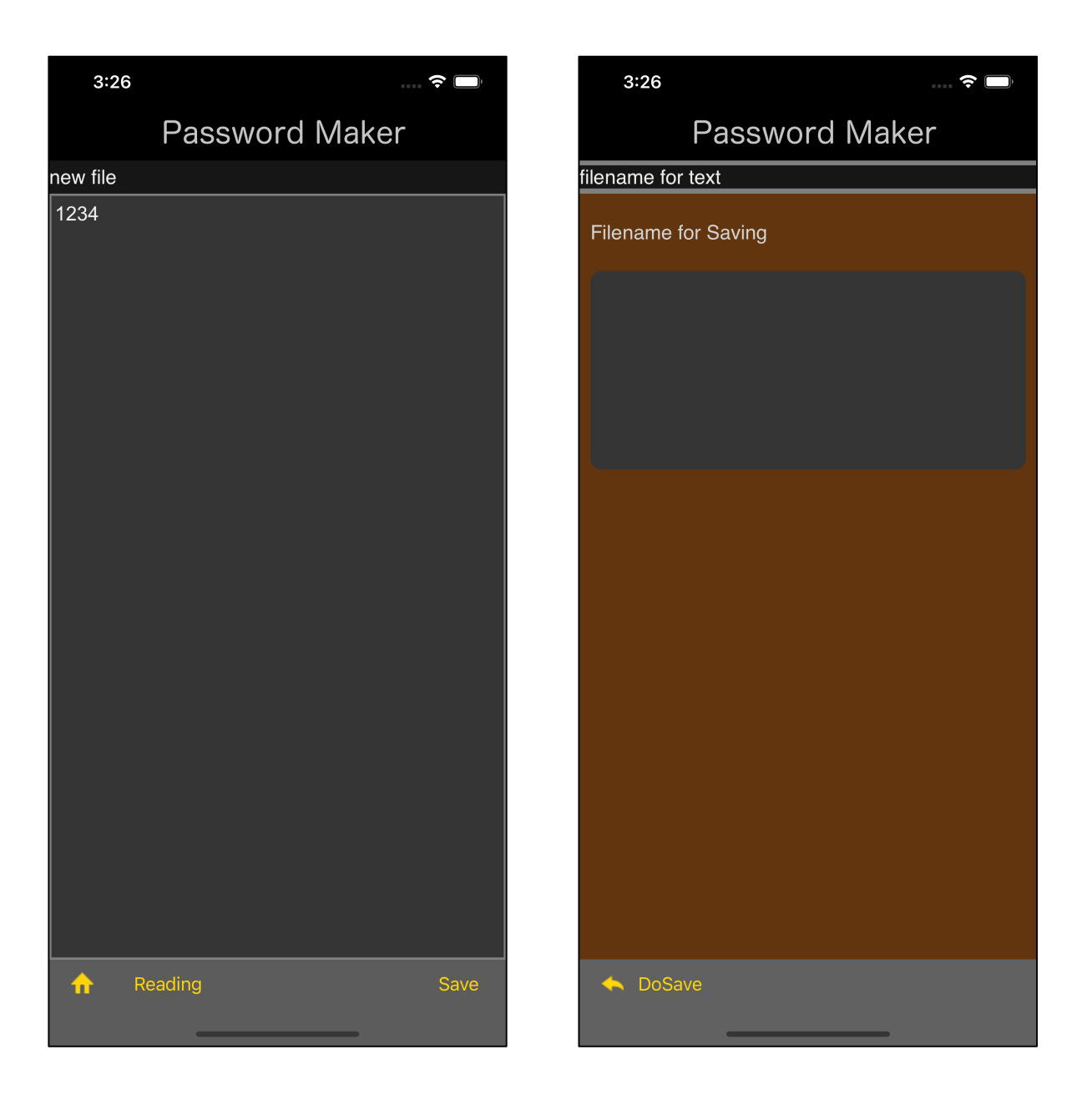

When you are finished, and press the "Save" button on the toolbar, a file name input view like the one on the right will appear.

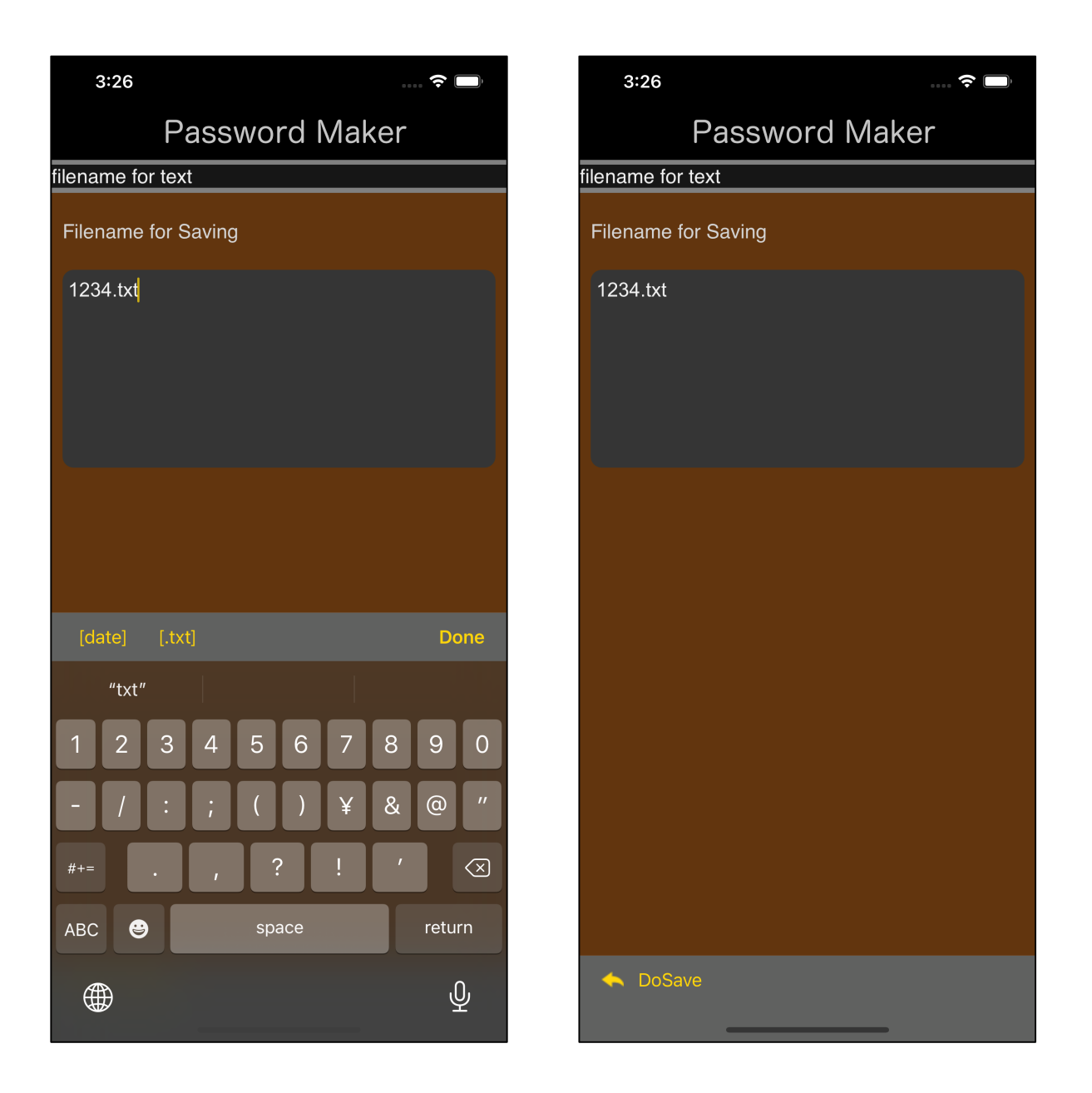

Enter the output file name and press the "DoSave" button to output to a file.

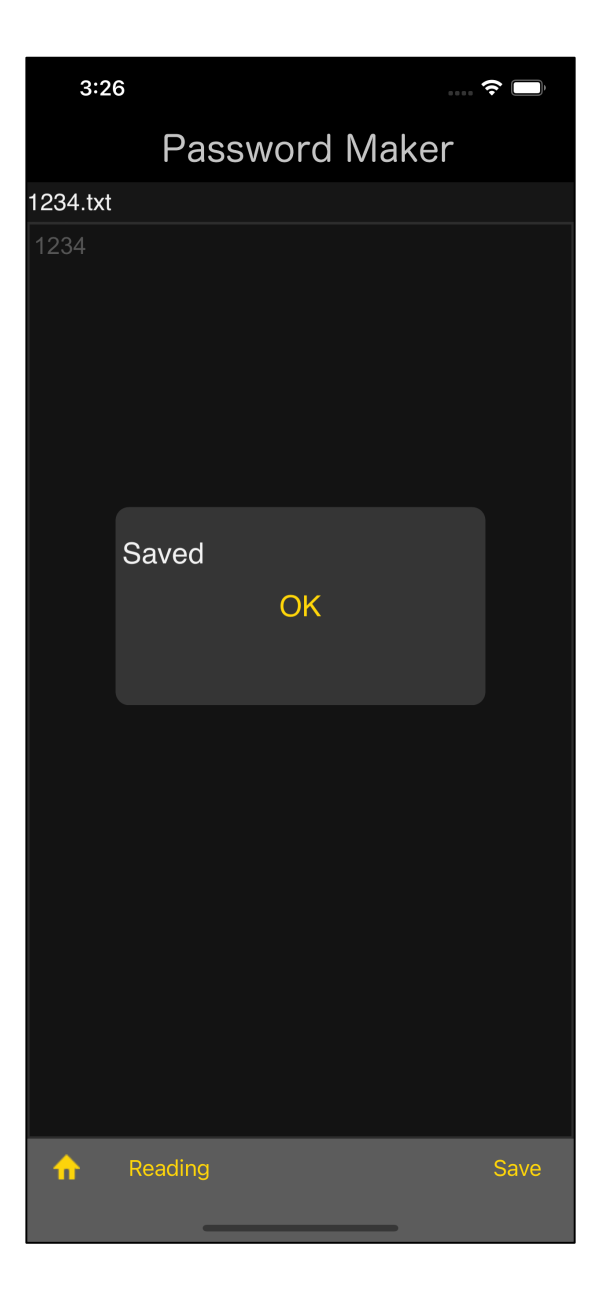

After outputting to a file, you will see an output report message like this.

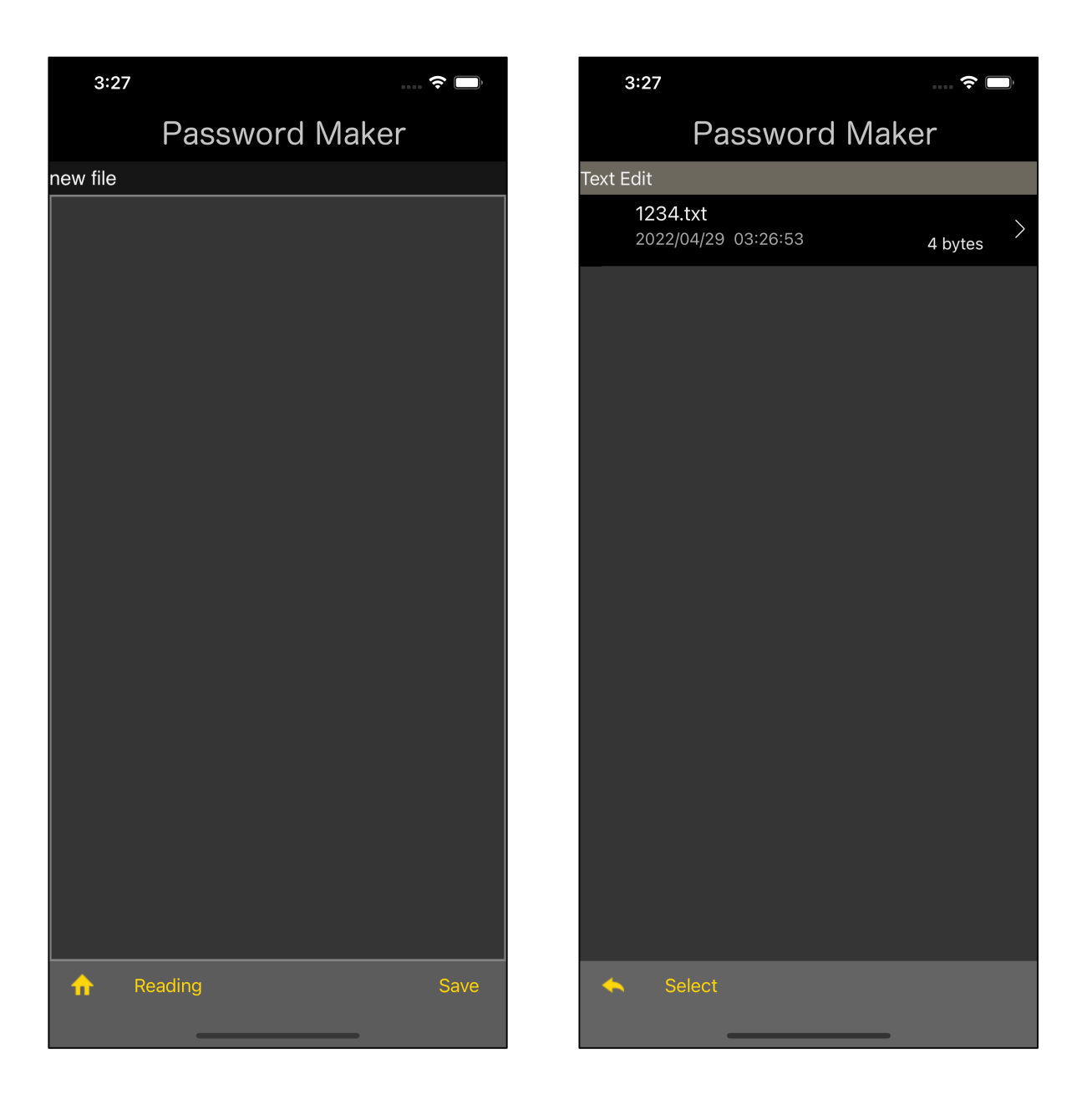

Pressing the "Reading" button on the toolbar brings up the table view, which allows you to select the text file to be edited, as shown here.

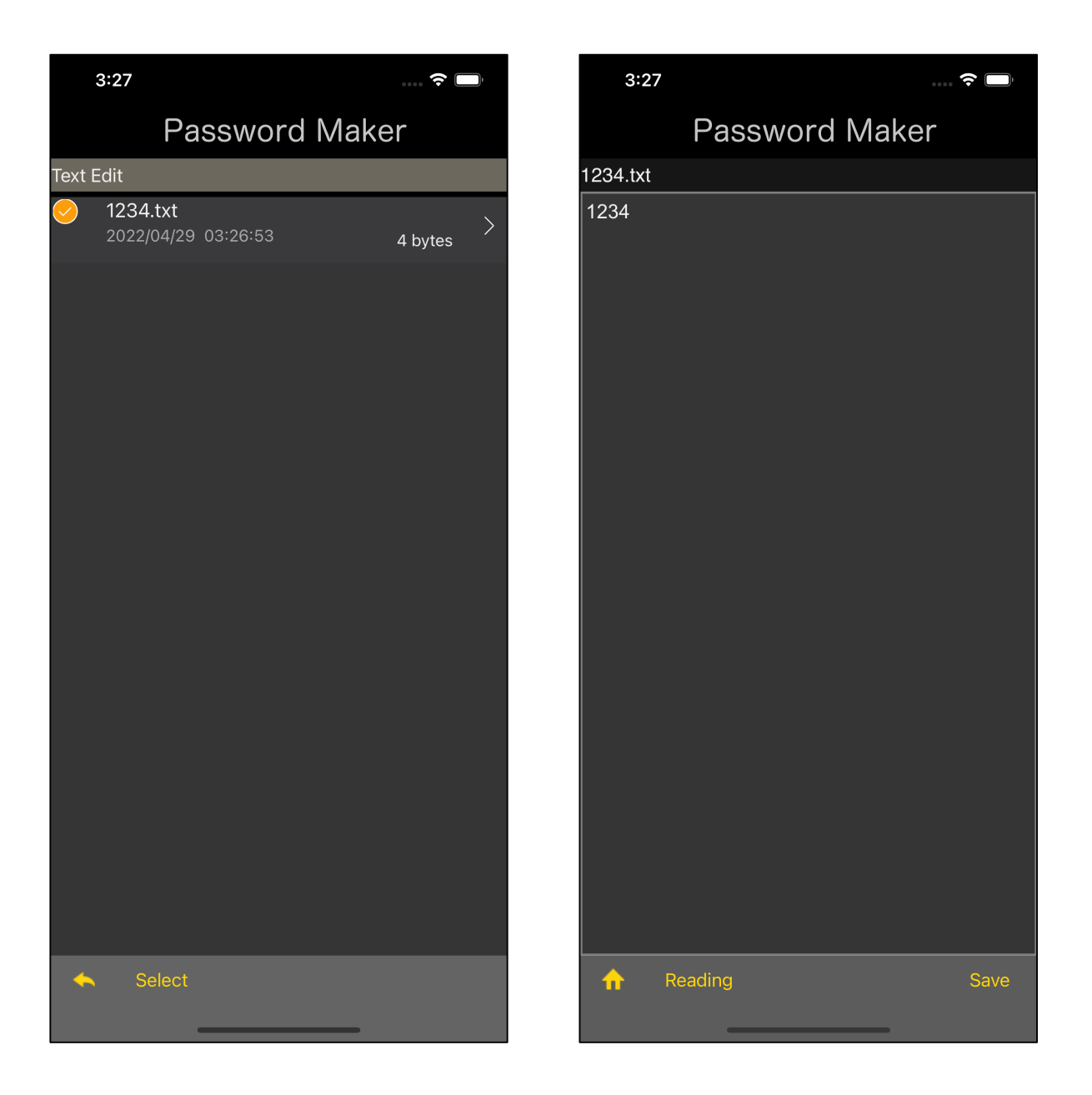

In Table View, select a cell and press the "Select" button on the toolbar to display the selected file in Text View.

If you select a new file while editing a file, the file being edited is not saved automatically.

Here, the file will not be overwritten and updated unless the "Save" button is pressed.

This is the Windows method, so to speak.

It is not an implicit auto-save method like the Apple method.